# **Controling Structures Using Browser displayer**

# Controlling structures using Browser displayer

The rules for accessing structures by means of the dialog box - the topic [Controlling structures in the structure window](https://doc.ipesoft.com/pages/viewpage.action?pageId=42715343) - may be also applied to browse and edit structures by means of Browser displayer.

The only difference is in the appearance of controls contained, in case of Browser, in the popup menu. This menu is available after pressing the right mouse button.

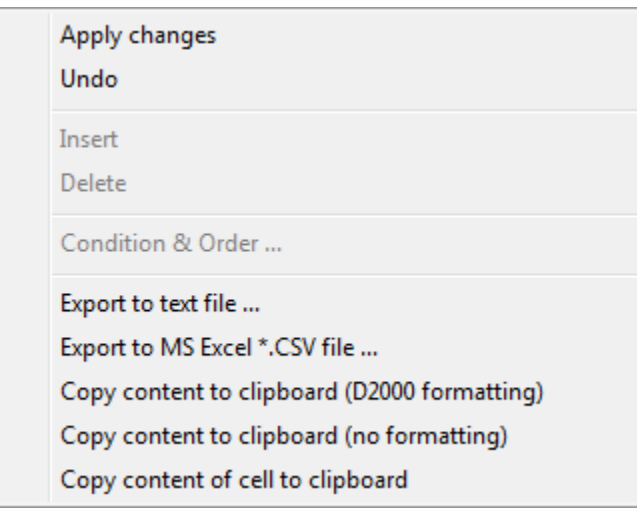

This popup will display if the parameter **Edit** in Browser configuration is disabled (see Browser displayer configuration). It allows only to export the content.

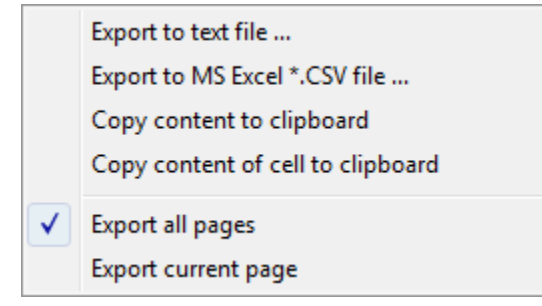

#### **Apply Changes**

Write changes you performed into the database.

#### **Undo**

Undo all changes you performed since last saving.

#### **Insert**

Insert a new row (for object of Database table type only).

# **Delete**

Delete selected row (for object of Database table type only).

# **Condition & Order**

Define selection and order conditions (for object of Database table type only).

#### **Export to Text File**

Save values to a text file.

# **Export to MS Excel \*.CSV File**

Save value to a .csv file.

# **Copy to Clipboard**

Copy values to the clipboard.

# **Copy content of cell to clipboard**

Copy the text from the cell, over which you press right mouse button, into clipboard.

# **Export all pages**

Export all values.

# **Export current page**

Export values from current page.

**Related pages: [Structures](https://doc.ipesoft.com/pages/viewpage.action?pageId=42715354)** [Browser displayer](https://doc.ipesoft.com/pages/viewpage.action?pageId=42715356)